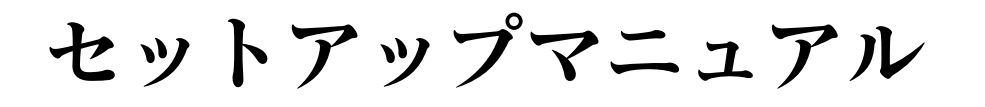

# DuraVision® **FDX1502N** カラー液晶モニター **FDX1502NT** タッチパネル装着カラー液晶モニター

# **重要**

**ご使用前には必ずこのセットアップマニュアルおよび取扱説明書(CD-ROM 内)をよくお読みになり、正しくお使いください。 このセットアップマニュアルは大切に保管してください。**

# **ユーザー登録のお願い**

このたびは、当社製品をお買い求めいただき、誠にありがとうございます。 お買い上げいただきましたお客様へより充実したサポートをお届けするため、 ユーザー登録をお願いいたします。

> **登録方法:当社の Web サイトからオンライン登録 次のアドレスにアクセスし、ご登録ください。**

> > **http://www.eizo.co.jp/registration/**

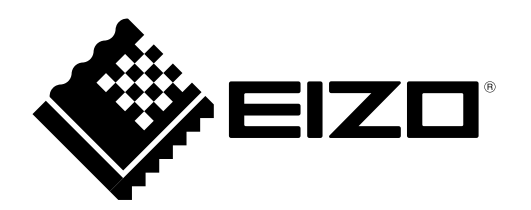

本書および本体では次の絵表示を使用しています。内容をよく理解してから本文をお読みください。

$$
\left|\underline{\textstyle\bigwedge}\underline{\textstyle\bigwedge}\underline{\textstyle\bigwedge}\underline{\textstyle\bigwedge}
$$

**警告** この表示を無視して誤った取扱いをすると、人が死亡または重傷を負う可能性がある 内容を示しています。

**注意** この表示を無視して誤った取扱いをすると、人が傷害を負う可能性がある内容、およ び物的損害のみ発生する可能性がある内容を示しています。 注意(警告を含む)を促すものです。例えば  $\bigwedge$  は「感電注意」を示しています。 禁止の行為を示すものです。例えば  $\bigotimes$ は「分解禁止」を示しています。 行為を強制したり指示するものです。例えば ■■ は「アース線を接続すること」を 示しています。

### **セットアップマニュアルと取扱説明書の記載内容について**

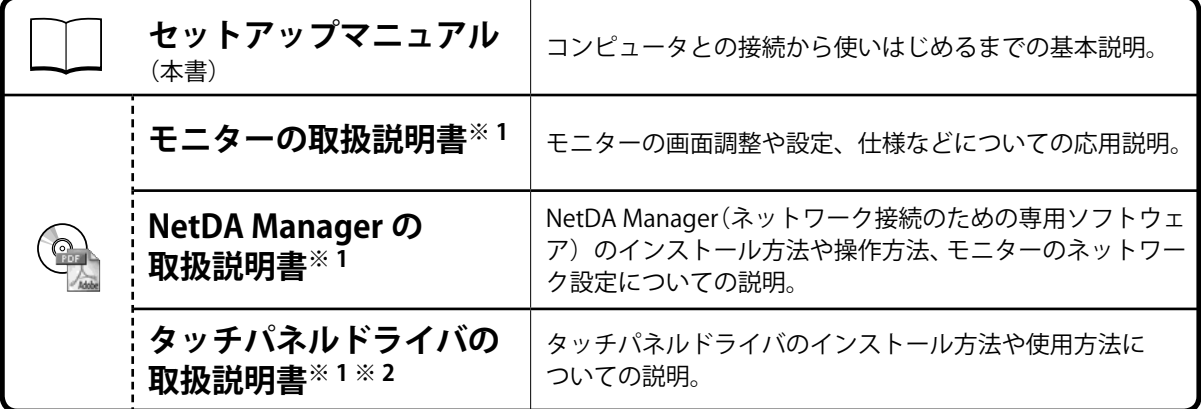

※1 CD-ROM内、PDFファイル(PDFファイルを見るには、Adobe Readerのインストールが必要です。) ※2 FDX1502NTの場合にのみ使用します。

1.本書の著作権は EIZO 株式会社に帰属します。本書の一部あるいは全部を EIZO 株式会社からの事前の許 諾を得ることなく転載することは固くお断りします。

- 2.本書の内容について、将来予告なしに変更することがあります。
- 3.本書の内容については、万全を期して作成しましたが、万一誤り、記載もれなどお気づきの点がありま したら、ご連絡ください。
- 4.本機の使用を理由とする損害、逸失利益などの請求につきましては、上記にかかわらず、いかなる責任 も負いかねますので、あらかじめご了承ください。
- 5.乱丁本、落丁本の場合はお取り替えいたします。販売店までご連絡ください。

# 使用上の注意 **使用上的过去式和过去分词使用上的**

# **使用上の注意**

# **重要**

• ご使用前には、「使用上の注意」および本体の「警告表示」をよく読み、必ずお守りください。

# **警告表示位置**

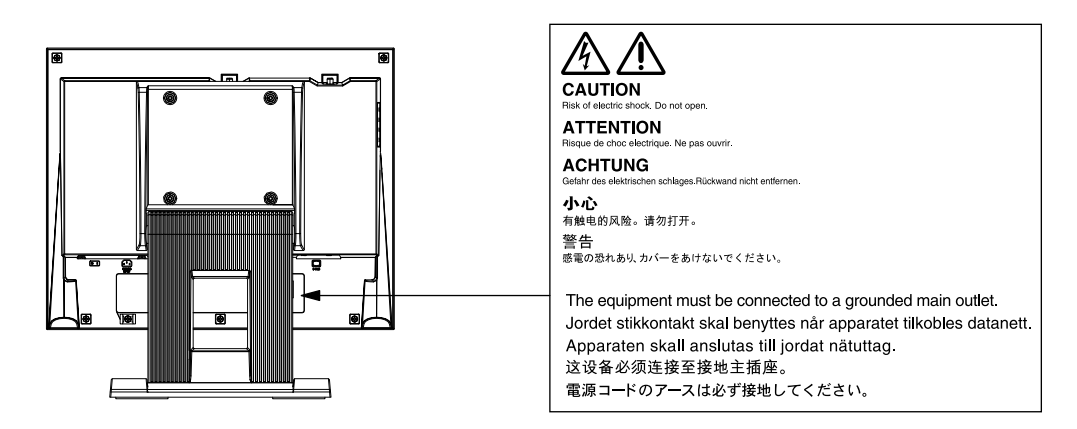

# **警告**

**万一、異常現象(煙、異音、においなど)が発生した場合は、すぐに電源を切り、電源プラグ を抜いて販売店または EIZO サポートに連絡する** そのまま使用すると火災や感電、故障の原因となります。 **裏ぶたを開けない、製品を改造しない** この製品の内部には、高電圧や高温になる部分があり、感電、やけどの原因となります。また、 改造は火災、感電の原因となります。 **修理は販売店または EIZO サポートに依頼する** お客様による修理は火災や感電、故障の原因となりますので、絶対におやめください。 **異物を入れない、液体を置かない** この製品の内部に金属、燃えやすい物や液体が入ると、火災や感電、故障の原因となります。 万一、この製品の内部に液体をこぼしたり、異物を落とした場合には、すぐに電源プラグを抜 き、販売店または EIZO サポートにご連絡ください。

#### **丈夫で安定した場所に置く**

不安定な場所に置くと、落下することがあり、けがの原因となります。 万一、落とした場合は電源プラグを抜いて、販売店または EIZO サポートにご連絡ください。 そのまま使用すると火災、感電の原因となります。

#### **次のような場所で使用しない**

火災や感電、故障の原因となります。

- 屋外。車両 ・ 船舶などのような強い振動や衝撃を受ける場所への搭載。
- 湿気やほこりの多い場所。
- 水滴のかかる場所。浴室、水場など。
- 油煙や湯気が直接当たる場所や熱器具、加湿器の近く。
- 直射日光が直接製品に当たる場所。
- 可燃性ガスのある環境。
- 強い磁力電波が発生するものの近く(磁石、ラジオ、無線機など)。

# 使用上の注音 **ということになる。**

 **警告 プラスチック袋は子供の手の届かない場所に保管する**

包装用のプラスチック袋をかぶったりすると窒息の原因となります。

**付属の電源コードを 100VAC 電源に接続して使用する** 付属の電源コードは日本国内 100VAC 専用品です。 誤った接続をすると火災や感電の原因となります。

**電源コードを抜くときは、プラグ部分を持つ** コード部分を引っ張るとコードが傷つき、火災、感電の原因となります。

**電源コンセントが二芯の場合、付属の二芯アダプタを使用し、安全(感電防止) および電磁界輻射低減のため、アースリード(緑)を必ず接地する** なお、アースリードは電源プラグをつなぐ前に接続し、電源プラグを抜いてから 外してください。順序を守らないと感電の原因となります。 二芯アダプタのアースリード、および三芯プラグのアースが、コンセントの他の 電極に接触しないようにしてください。

# **次のような誤った電源接続をしない**

誤った接続は火災、感電、故障の原因となります。 • 取扱説明書で指定された電源電圧以外への接続。

• タコ足配線。

4

# **電源コードを傷つけない**

電源コードに重いものをのせる、引っ張る、束ねて結ぶなどをしないでください。電源コード が破損(芯線の露出、断線など)し、火災や感電の原因となります。

### **雷が鳴り出したら、電源プラグやコードには触れない** 感電の原因となります。

# **アーム(または他のスタンド)を使用する場合は、それらの取扱説明書の指示に従い、確実に 設置する**

確実に設置されていないと、外れたり、倒れたりしてけがや故障の原因となります。万一、落 とした場合は電源プラグを抜いて、販売店または EIZO サポートにご連絡ください。そのまま 使用すると火災、感電の原因となります。また、取り外したスタンドを再度取り付ける場合に は必ず元のねじを使用し、確実に固定してください。

**液晶パネルが破損した場合、破損部分に直接素手で触れない** もし触れてしまった場合には、手をよく洗ってください。 万一、漏れ出た液晶が、誤って口や目に入った場合には、すぐに口や目をよく洗い、医師の診 断を受けてください。そのまま放置した場合、中毒を起こす恐れがあります。

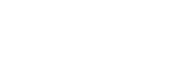

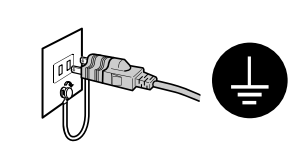

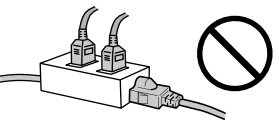

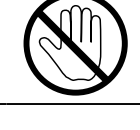

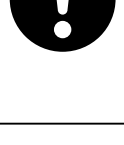

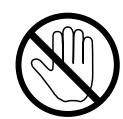

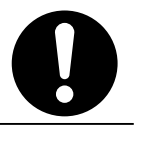

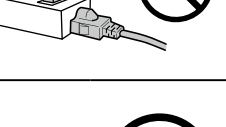

# **運搬のときは、接続コードやオプション品を外す** コードを引っ掛けたり、移動中にオプション品が外れたりして、けがの原因となります。

**この製品を移動するときは、右図のように画面の下部をしっかりと持つ** 落としたりするとけがや故障の原因となります。

**風通しの悪い、狭いところに置かない** 内部が高温になり、火災や感電、故障の原因となります。

**濡れた手で電源プラグや電源アダプタに触れない** 感電の原因となります。

# **電源プラグの周囲にものを置かない**

火災や感電防止のため、異常が起きたときすぐ電源プラグを抜けるようにしておいてくださ い。

#### **電源プラグ周辺は定期的に掃除する**

ほこり、水、油などが付着すると火災の原因となります。

**クリーニングの際は電源プラグを抜く** プラグを差したままでおこなうと、感電の原因となります。

**長時間使用しない場合には、安全および省エネルギーのため、本体の電源を切った後、電源 コンセントから電源プラグも抜く**

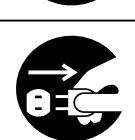

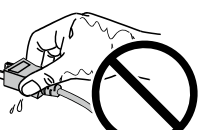

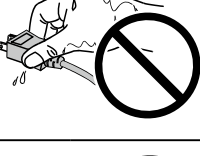

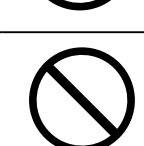

# **梱包品の確認**

次のものがすべて入っているか確認してください。万一、不足しているものや破損しているものがある場合は、販 売店またはEIZOサポートにご連絡ください。

### **参考**

- 梱包箱や梱包材は、この製品の移動や輸送用に保管していただくことをお勧めします。
	- モニター本体 • 電源コード(二芯アダプタ)  $\begin{picture}(20,20) \put(0,0){\dashbox{0.5}(5,0){ }} \put(15,0){\dashbox{0.5}(5,0){ }} \put(15,0){\dashbox{0.5}(5,0){ }} \put(15,0){\dashbox{0.5}(5,0){ }} \put(15,0){\dashbox{0.5}(5,0){ }} \put(15,0){\dashbox{0.5}(5,0){ }} \put(15,0){\dashbox{0.5}(5,0){ }} \put(15,0){\dashbox{0.5}(5,0){ }} \put(15,0){\dashbox{0.5}(5,0){ }} \put(15,0){\dashbox{0.5}(5,0){ }}$  $E^{\text{eff}}$
- 無線LANアンテナ(2本)
- EIZO LCDユーティリティディスク(CD-ROM)
- セットアップマニュアル(保証書付き(本書))
- 「セットアップ時の注意事項」
- お客様ご相談窓口のご案内
- クランパー (2本)

# **各部の名称と機能**

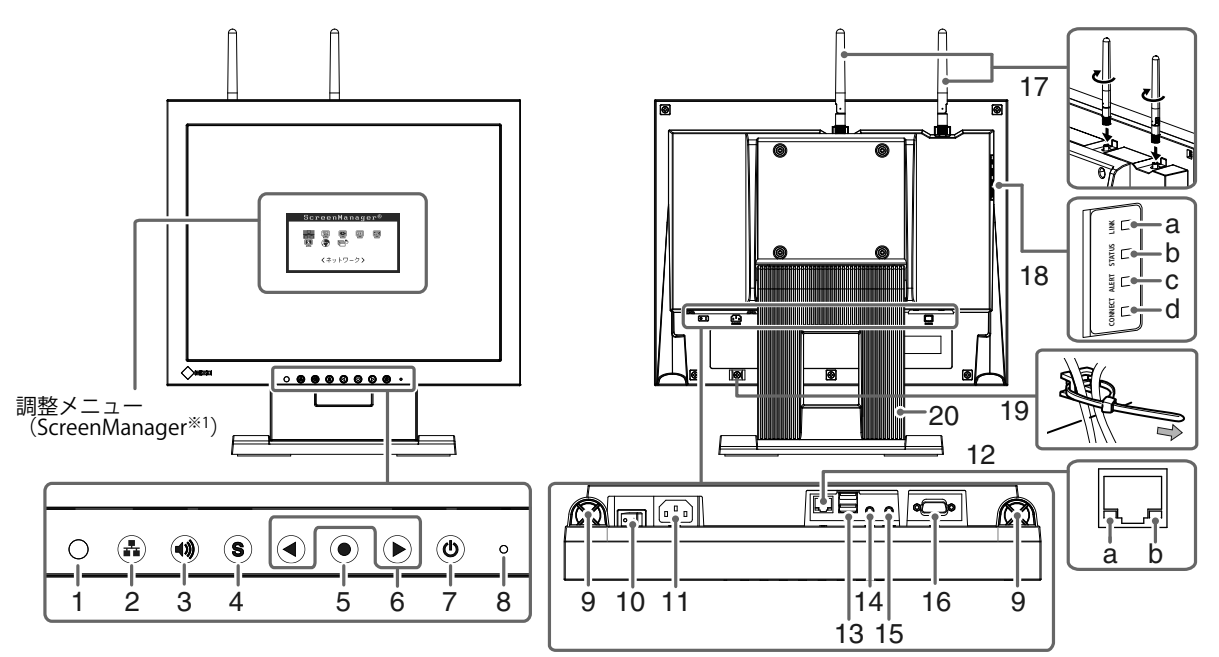

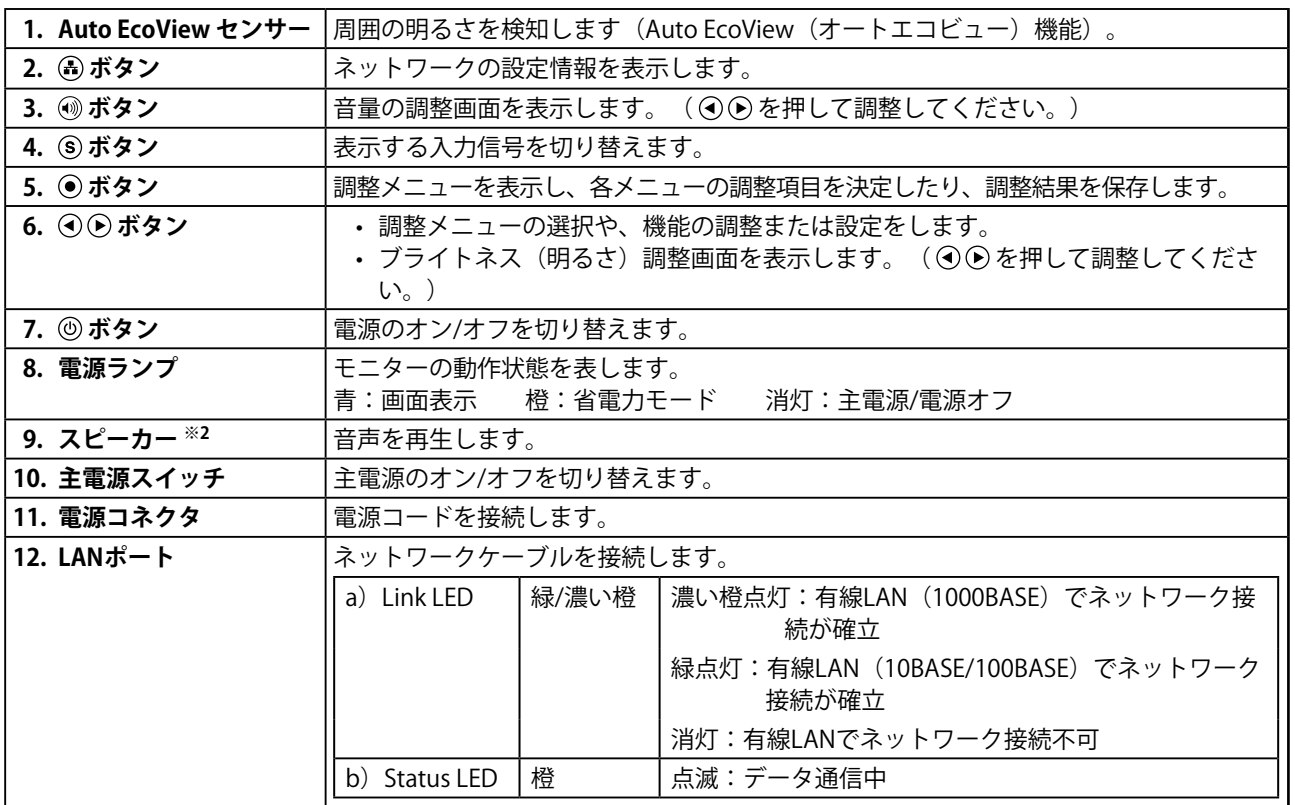

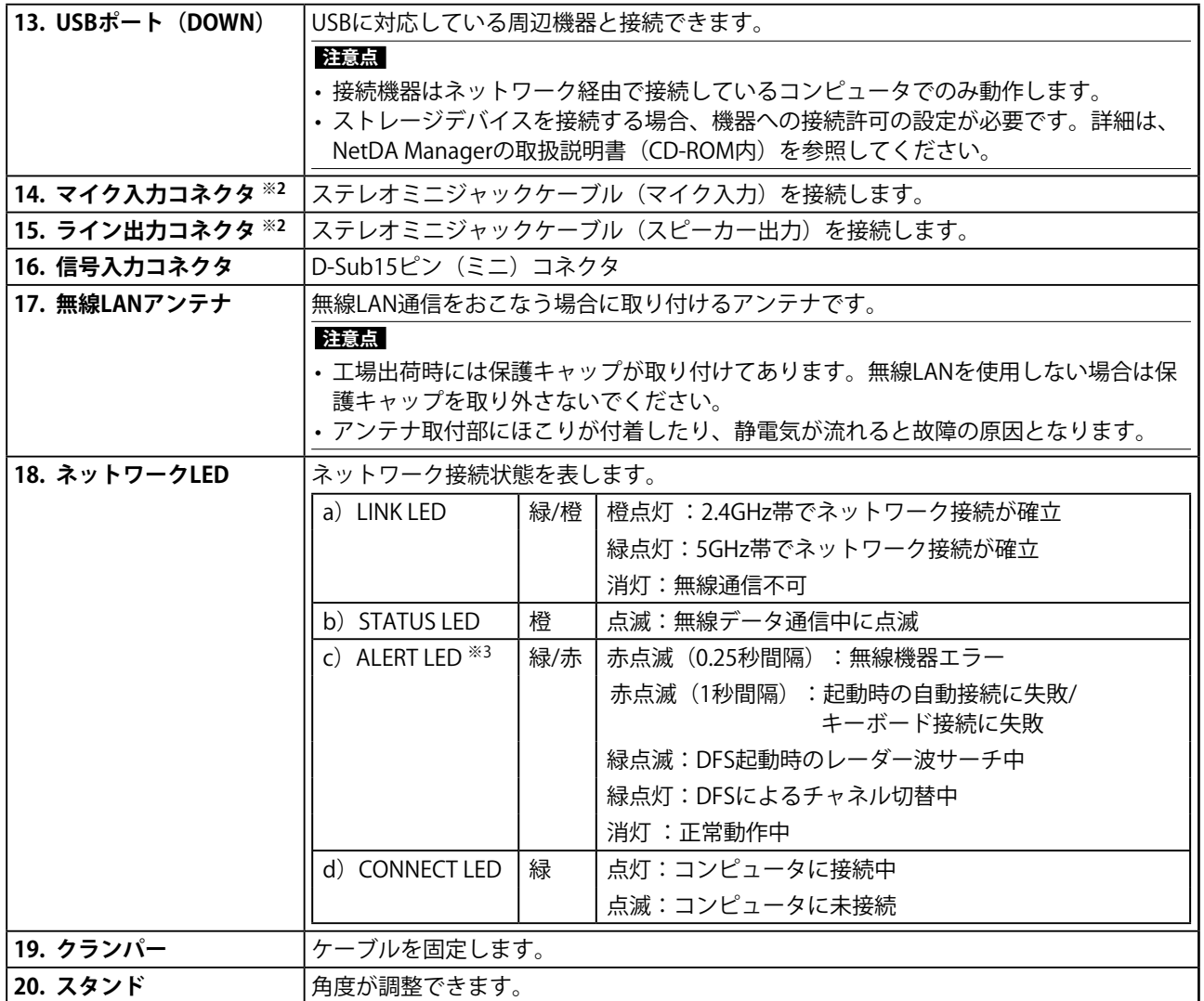

※1 ScreenManagerは当社調整メニューのニックネームです。使用方法は、モニターの取扱説明書(CD-ROM内)を参 照してください。

※2 モニターへの音声入力およびモニターからの音声出力は、ネットワーク経由でコンピュータと接続している場合 にのみ有効です。(コンピュータとアナログ信号ケーブルで接続する場合は、音声の入力/出力に対応していませ ん。)

音声を入力/出力する場合は、「オーディオデバイスの接続許可」の設定をおこなう必要があります。詳細は、 NetDA Managerの取扱説明書(CD-ROM内)を参照してください。

※3 この製品はDFS (Dynamic Frequency Selection) 機能に対応しています。 (DFS機能:無線LANの通信が気象レーダーなどに影響を与えないよう、無線LANアクセスポイント側が使用周波数 帯を変更する機能のこと。)

# **セットアップ**

この製品とコンピュータとの接続方法には次の2通りがあります(アナログ接続、ネットワーク接続)。 モニターの使用方法に応じてセットアップしてください。

#### **アナログ接続の場合([「アナログ接続の場合」\(P.9\)](#page-8-0)参照)**

信号ケーブルを使用して接続する

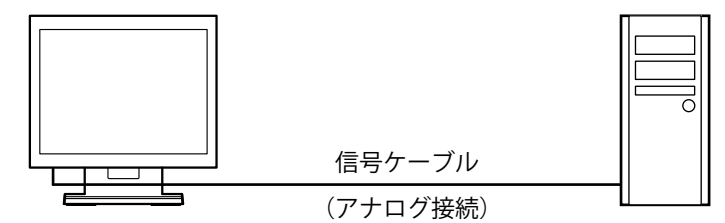

**ネットワーク接続の場合([「ネットワーク接続の場合」\(P.10\)](#page-9-0)参照)**

有線LANで接続する

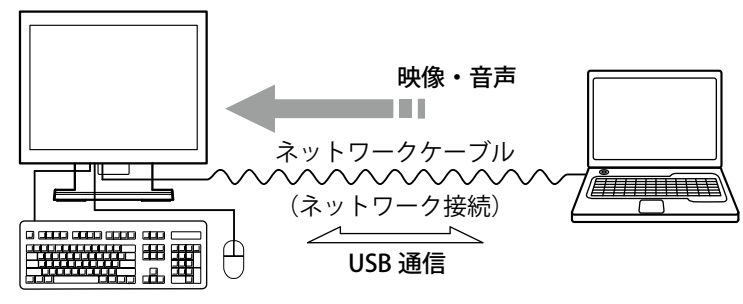

無線LANで接続する

例

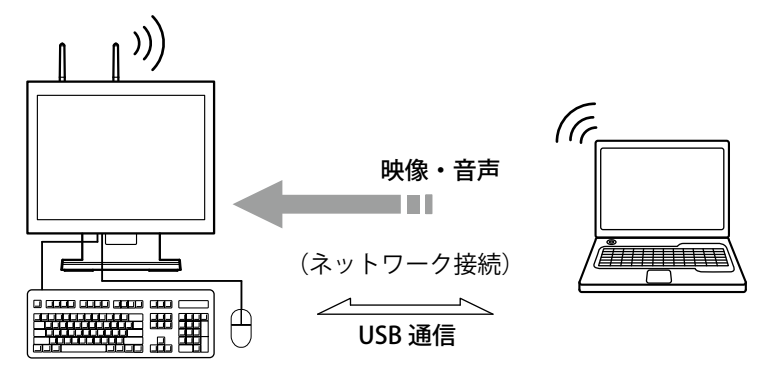

#### **参考**

- モニターに複数のコンピュータを接続した場合、モニター前面の で入力信号を切り替えることができます。
- モニターのライン出力コネクタにアンプ内蔵スピーカーを接続して、音声を出力することができます。

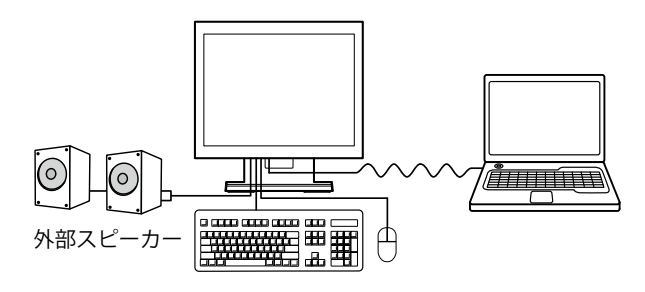

• モニターへの音声入力およびモニターからの音声出力は、ネットワーク経由でコンピュータと接続している場合 にのみ有効です。

# **● アナログ接続の場合**

#### <span id="page-8-0"></span>**注意点**

- コンピュータ、周辺機器の電源は切った状態で接続してください。
- 今まで使用していたモニターをこの製品に置き換える場合、コンピュータの設定を必ずこの製品で表示でき る解像度、垂直走査周波数に変更しておいてください。 対応解像度については、モニターの取扱説明書(CD-ROM内)を参照してください。
- アナログ接続の場合、音声の入出力には対応していません。

# 1. **信号ケーブルを信号入力コネクタとコンピュータに接続します。**

コンピュータのコネクタの形状を確認して、ケーブルを接続してください。 信号ケーブル接続後、各コネクタの固定ねじを最後までしっかりと回して、確実に固定してくださ い。

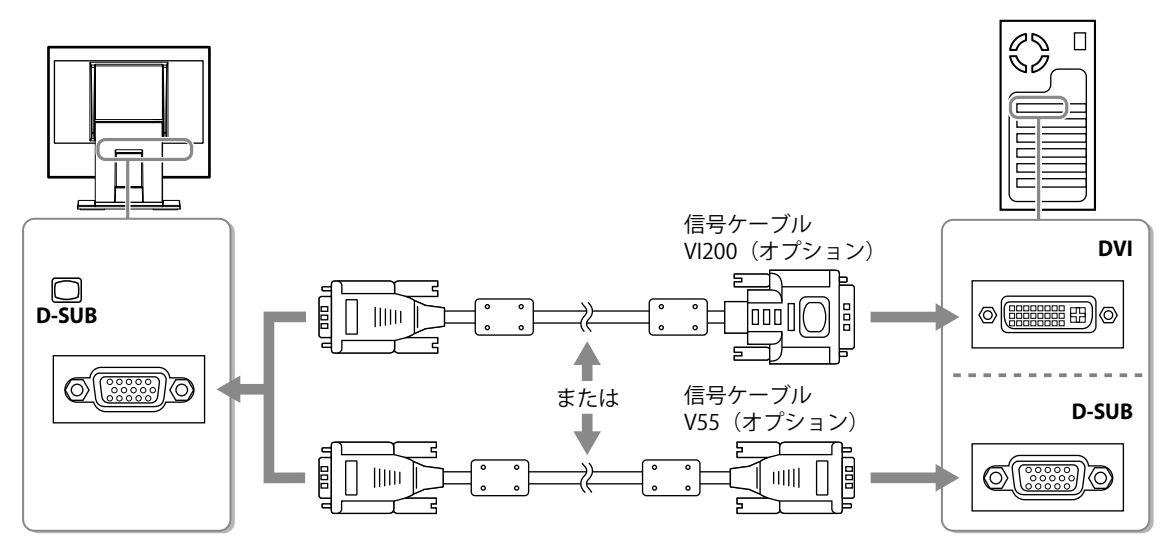

**2.** 付属の電源コードをモニターの電源コネクタと電源コンセントに接続します。

### 3. ◎ を押して、モニターの電源を入れます。

モニターの電源ランプが青色に点灯します。

### 4. **コンピュータの電源を入れます。**

画面が表示されます。

電源を入れても画面が表示されない場合には[、「画面が表示されない場合には」\(P.15\)](#page-14-0)を参照してく ださい。

#### **注意点**

- 使用後は、電源を切ってください。
- 完全な省電力のためにはモニターの電源を切ることをお勧めします。主電源を切るか、電源プラグを抜くこ とで、確実にモニター本体への電源供給は停止します。

# **● ネットワーク接続の場合**

#### <span id="page-9-0"></span>**注意点**

- ご使用のOSがWindowsの場合にのみ、ネットワーク経由で接続できます。
- この製品は、初期設定でDHCPサーバーとして起動する設定になっています。この製品を設置するネットワー ク内に、DHCPサーバーがすでに稼働している場合は、IPアドレスが競合することがあります。次の点に注意 してセットアップしてください。
- この製品のネットワーク設定をおこなってから、既存のネットワークに接続する - ネットワーク設定時に「DHCPサーバ機能」を「DISABLE」に設定する
- Windows標準のファイアウォール機能を有効にしている場合や、市販のセキュリティソフトウェアのファイ アウォール機能を利用している場合は、ネットワークの設定をおこなう間ファイアウォール機能を無効にし ておいてください。

#### 1. **モニターのネットワーク設定をおこないます。**

- [「有線LAN経由で設定する場合」\(P.10\)](#page-9-1)
- [「無線LAN経由で設定する場合」\(P.11\)](#page-10-0)

#### **参考**

• ネットワークの設定は、有線LAN経由でも無線LAN経由でもできますが、有線LAN経由での設定をお勧めしま す。

#### **● 有線LAN経由で設定する場合**

<span id="page-9-1"></span>1. ネットワークケーブル(ストレートケーブルまたはクロスケーブル)をモニターとコンピュータ のLANポートに接続します。

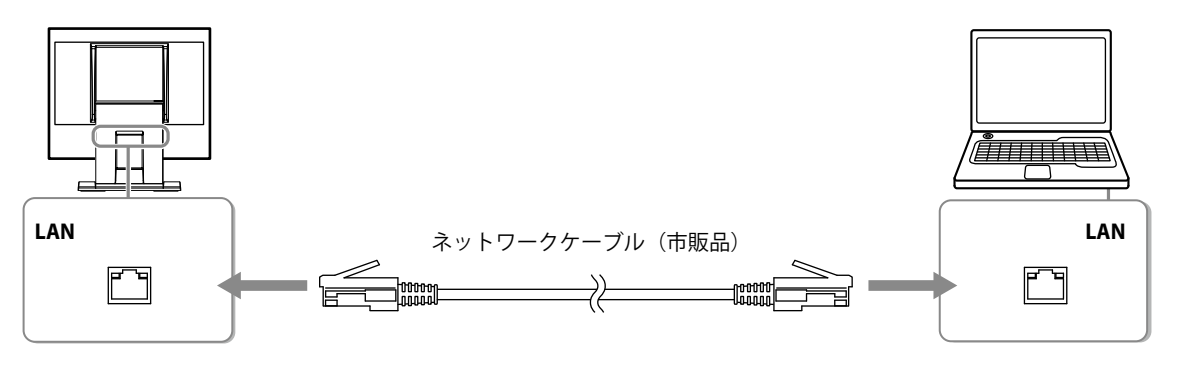

#### **注意点**

• 直接モニターとコンピュータをネットワークケーブルで接続してください。

- 2. 付属の電源コードをモニターの電源コネクタと電源コンセントに接続します。
- 3. @を押して、モニターの電源を入れます。 モニターの電源ランプが青色に点灯します。
- 4. モニター側面のCONNECT LEDが緑色に点滅し、LINK LEDが緑色に点灯していることを確認しま す。
- 5. コンピュータの電源を入れます。 コンピュータのIPアドレスが固定で設定されている場合は、現在のIPアドレスの設定を控えて、IPアドレスを 自動取得にする設定に変更してください。
- 6. コンピュータにNetDA Managerをインストールします。
- 7. モニターのネットワーク設定をおこないます。

#### **参考**

- NetDA Managerのインストール方法、モニターのネットワーク設定方法については、NetDA Managerの取 扱説明書(CD-ROM内)を参照してください。
- 8. モニターとコンピュータのLANポートからネットワークケーブルを外します。

### **● 無線LAN経由で設定する場合**

<span id="page-10-0"></span>1. 無線LANアンテナを取り付けます。

### **注意点**

• モニターの電源が入っていないことを確認してください。

キャップを外し、無線LANアンテナを取り付けます。

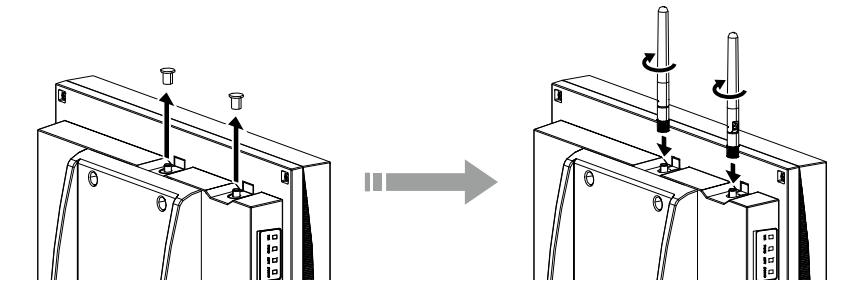

- 2. 付属の電源コードをモニターの電源コネクタと電源コンセントに接続します。
- 3. @を押して、モニターの電源を入れます。 モニターの電源ランプが青色に点灯します。
- 4. モニター側面のCONNECT LEDが緑色に点滅し、LINK LEDが緑色に点灯していることを確認しま す。
- 5. コンピュータの電源を入れます。 コンピュータのIPアドレスが固定で設定されている場合は、現在のIPアドレスの設定を控えて、IPアドレスを 自動取得にする設定に変更してください。
- 6. コンピュータでモニターを検索して接続します。 この製品の無線LANの初期設定は次のとおりです。
	- SSID: 「EZxxxxxxx」(xxxxxxはMACアドレスの下6桁)
	- ネットワーク認証: 「Open」

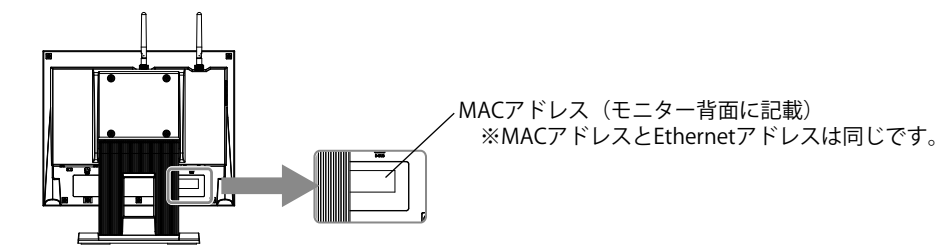

- 7. コンピュータにNetDA Managerをインストールします。
- 8. モニターのネットワーク設定をおこないます。

#### **参考**

• NetDA Managerのインストール方法、モニターのネットワーク設定方法については、NetDA Managerの取 扱説明書(CD-ROM内)を参照してください。

# 2. **モニターをネットワーク環境に設置します。**

- [「有線LANで接続する場合」\(P.12\)](#page-11-0)
- [「アクセスポイント機能を使用して無線LANに接続する場合」\(P.12\)](#page-11-1)
- [「既存の無線LANに接続する場合」\(P.13\)](#page-12-0)

#### **● 有線LANで接続する場合**

#### <span id="page-11-0"></span>設置例

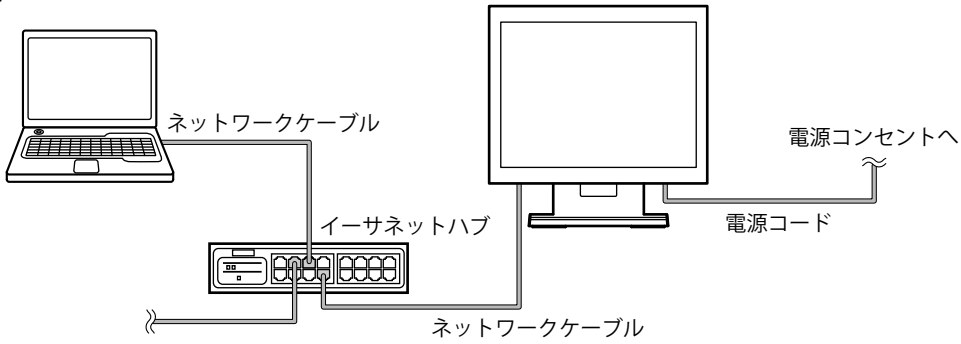

1. ネットワークケーブルをモニターのLANポートとイーサネットハブに接続します。

#### **参考**

- イーサネットハブはモニターと他のネットワーク機器を有線LANで接続するために使用します。 モニターを設置するネットワーク環境でLANポートに空きのあるイーサネットハブやブロードバンドルー タなどがある場合は、その空いているLANポートにモニターを接続できます。新規にイーサネットハブを 準備する必要はありません。
- 2. 付属の電源コードをモニターの電源コネクタと電源コンセントに接続します。
- 3. モニター側面のCONNECT LEDが緑色に点滅、ALERT LEDが消灯、底面のLink LEDが点灯しているこ とを確認します。

#### **参考**

- Link LEDは、有線LAN接続が1000BASEで確立した場合は濃い橙色に点灯、10BASE/100BASEで確立した場 合は緑色に点灯します。
- 4. ネットワークケーブルをコンピュータのLANポートとイーサネットハブに接続します。

#### **● アクセスポイント機能を使用して無線LANに接続する場合**

<span id="page-11-1"></span>設置例

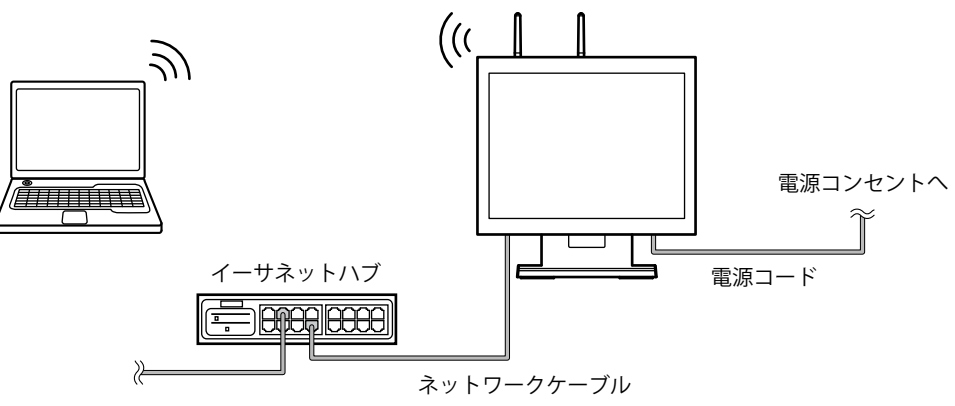

1. ネットワークケーブルをモニターのLANポートとイーサネットハブに接続します。

**参考**

• イーサネットハブはモニターと他のネットワーク機器を有線LANで接続するために使用します。 モニターを設置するネットワーク環境でLANポートに空きのあるイーサネットハブやブロードバンドルー タなどがある場合は、その空いているLANポートにモニターを接続できます。新規にイーサネットハブを 準備する必要はありません。

- 2. 付属の電源コードをモニターの電源コネクタと電源コンセントに接続します。
- 3. モニター側面のCONNECT LEDが緑色に点滅、ALERT LEDが消灯、LINK LEDが点灯していることを確 認します。

**参考**

• LINK LEDは、無線LAN接続が5GHz帯で確立した場合は緑色に点灯、2.4GHz 帯で確立した場合は橙色に点 灯します。(初期設定では、この製品の無線モードは5GHz帯に設定されています。)

#### **● 既存の無線LANに接続する場合**

<span id="page-12-0"></span>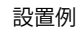

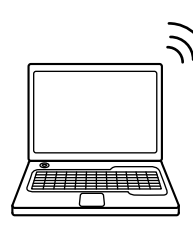

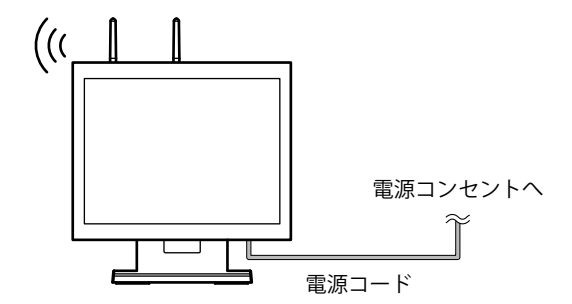

- 1. 付属の電源コードをモニターの電源コネクタと電源コンセントに接続します。
- 2. モニター側面のCONNECT LEDが緑色に点滅、ALERT LEDが消灯、LINK LEDが点灯していることを確 認します。

```
参考
```
• LINK LEDは、無線LAN接続が5GHz帯で確立した場合は緑色に点灯、2.4GHz 帯で確立した場合は橙色に点 灯します。(初期設定では、この製品の無線モードは5GHz帯に設定されています。)

### **3. モニターとコンピュータをネットワーク経由で接続します。**

#### <span id="page-12-2"></span>**注意点**

- 接続先のコンピュータにNetDA Managerとディスプレイドライバがインストールされている必要がありま す。インストールされていない場合は、NetDA Managerの取扱説明書(CD-ROM内)を参照してソフトウェ アのインストールをおこなってください。
- 接続先のコンピュータのOSがWindows 8.1 / Windows 8 / Windows 7の場合、初回接続時は接続までに時間が かかる場合があります。
- 初回接続時はモニターの画面がちらつくことがあります。
- 1. コンピュータの電源を入れます。
- 2. 「スタート」-「すべてのプログラム」-「NetDA Manager」から「NetDA Manager」をクリッ クします。

NetDA Managerのメイン画面が表示されます。

- 3. コンピュータに接続するモニターを選択します。
- 4. 「接続」 ( ●) をクリックします。 モニターにコンピュータの画面が表示されます。 画面が表示されない場合には、[「画面が表示されない場合には」\(P.15\)ま](#page-14-0)たはNetDA Managerの取扱説明書 (CD-ROM内)の「こんなときは」を参照してください。

<span id="page-12-1"></span>**参考**

- モニターとコンピュータの接続を切断するときは、NetDA Managerのメイン画面で切断するモニターを選択 し、「切断」( 1) をクリックします。
- ネットワーク接続の詳細は、NetDA Managerの取扱説明書(CD-ROM内)を参照してください。

#### **注意点**

- 使用後は、電源を切ってください。
- 完全な省電力のためにはモニターの電源を切ることをお勧めします。主電源を切るか、電源プラグを抜くこ とで、確実にモニター本体への電源供給は停止します。

# **タッチパネルのセットアップ(FDX1502NT)**

#### **注意点**

- ネットワーク経由で接続しているコンピュータでのみタッチパネルとして使用することができます。
- タッチパネルドライバをインストールする場合、ユーザーアカウントに「コンピュータの管理者」権限が必要と なります。
- ドライバのアップデートなどのため、タッチパネルドライバを再インストールする場合は、ドライバをアンイン ストールし、コンピュータを再起動してからインストールしてください。

# 1. **コンピュータにタッチパネルドライバをインストールします。**

- 1. モニターとコンピュータをネットワーク経由で接続している場合は、接続を切断します (P.13参 [照\)](#page-12-1)。
- 2. 他のタッチパネルドライバをインストールしている場合は、アンインストールします。
- 3. CD-ROMの指示に従って、タッチパネルドライバをインストールします。 タッチパネルドライバのインストール方法については、タッチパネルドライバの取扱説明書(CD-ROM内) を参照してください。
- 4. モニターとコンピュータをネットワーク経由で接続します (P.13参照)。

# 2. **キャリブレーションをします。**

タッチパネルドライバの取扱説明書(CD-ROM内)に従って、キャリブレーションをおこないます。

# **角度を調節する**

モニターの左右を両手で持ち、上下の角度を作業に適した状態になるように調整します。

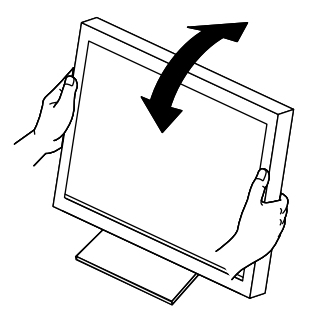

**注意点** • ケーブル類が正しく接続されているかご確認ください。

# **こんなときは**

# **● 画面が表示されない場合には**

<span id="page-14-0"></span>症状に対する処置をおこなっても解消されない場合は、販売店またはEIZOサポートにご相談くださ い。

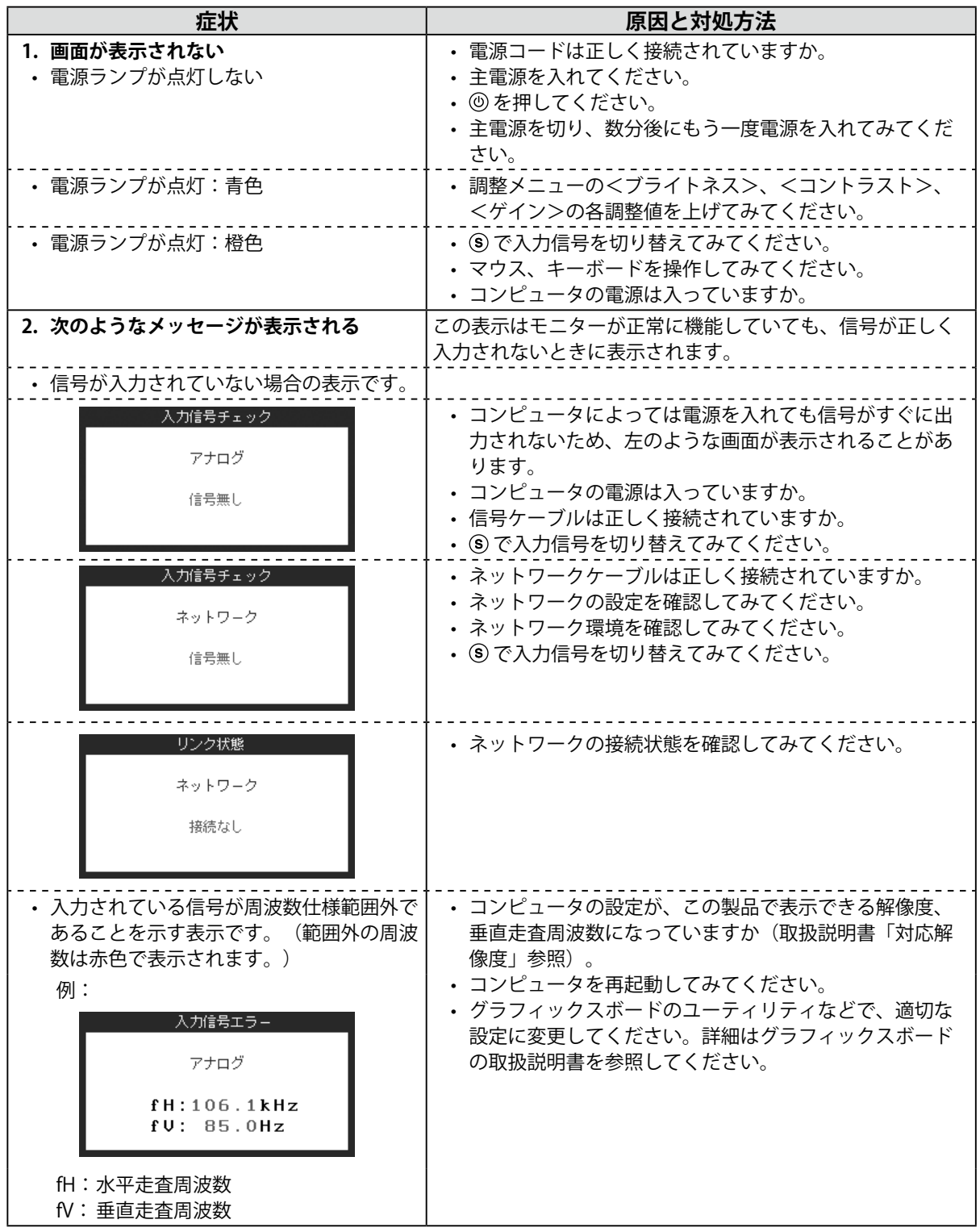

**参考**

- 表示された画面に関する症状やタッチパネルに関する症状については、モニターの取扱説明書(CD-ROM内) を参照してください。
- ネットワーク接続に関する症状については、NetDA Managerの取扱説明書(CD-ROM内)を参照してくださ い。

# **アフターサービス**

この製品のサポートに関してご不明な場合は、EIZOサポートにお問い合わせください。EIZOサポート一覧 は、別紙の「お客様ご相談窓口のご案内」に記載してあります。

# **修理を依頼されるとき**

- 保証期間中の場合 保証書の規定に従い、EIZO サポートにて修理または交換をさせていただきます。お買い求めの販 売店、または EIZO サポートにご連絡ください。
- 保証期間を過ぎている場合 お買い求めの販売店、または EIZO サポートにご相談ください。修理範囲(サービス内容)、修理費 用の目安、修理期間、修理手続きなどを説明いたします。

### **修理を依頼される場合にお知らせいただきたい内容**

- お名前、ご連絡先の住所、電話番号 /FAX 番号
- お買い上げ年月日、販売店名
- 製品名、製造番号 (製造番号は、本体の背面部のラベル上に表示されている 8 桁の番号です。 例) S/N 12345678)
- 使用環境 (コンピュータ / グラフィックスボード /OS、システムのバージョン / 表示解像度など)
- 故障または異常の内容(できるだけ詳細に)

### **修理について**

• 修理の際に当社の品質基準に達した再生部品を使用することがありますのであらかじめご了承くだ さい。

# **製品回収、リサイクルシステムについて**

パソコン及びパソコン用モニターは「資源有効利用促進法」の指定再資源化製品に指定されてお り、メーカーは自主回収及び再資源化に取り組むことが求められています。 当社製品は、業界団体「パソコン3R推進協会」が回収させていただきます。 回収を希望されるお客様は当社のWebサイトよりお申し込みください。 (<http://www.eizo.co.jp>)

※ 本製品は業務用途を意図した製品ですので、ご使用後廃棄される場合は有償となります。

# **保証書**

この保証書は所定事項を記入して効力を発するものですから、必ずお買い上げ年月日 ・ 販売店 ・ 住所 ・電話番号の 記入をご確認ください。

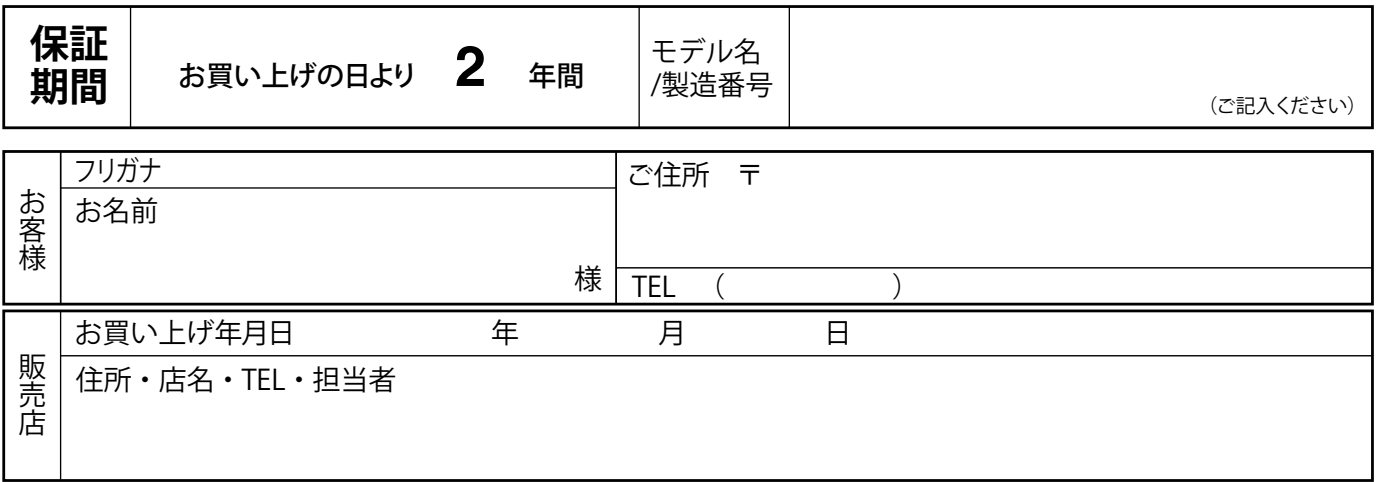

# **保証規定**

- 1. 本製品の取扱説明書、本体添付ラベルなどの注意書に従った使用状態で保証期間内に故障した場合、無料にて 故障箇所の修理または交換をさせていただきますので、保証書を添えてお買い上げの販売店またはEIZOサポー トまでお申しつけください。
- 2. 保証期間内でも次のような場合には、有償修理とさせていただきます。
	- 保証書のご提示がない場合
	- 保証書の所定事項が未記入、または字句が書き換えられている場合
	- 使用上の誤り、または不当な修理や改造による故障及び損傷
	- お買い上げの後の輸送・移動・落下などによる故障及び損傷
	- 火災・地震・水害・落雷・その他の天災地変ならびに公害や異常電圧などの外部要因に起因する故障及び損傷
	- ●車両・船舶などのような強い振動や衝撃を受ける場所に搭載された場合に生じる故障及び損傷
	- 雷池の液漏れによる故障及び損傷
	- 液晶パネル、バックライトの経年劣化(輝度の変化、色の変化、輝度と色の均一性の変化、焼き付き、欠点の増加 など)
	- センサーの経年劣化
	- 外装品(液晶パネルの表面を含む)の損傷、変色、劣化
	- 付属品(リモコン、ケーブル、取扱説明書など)の交換
	- 当社指定の消耗品(電池、スイッチ/ボタン/レバー類、回転部など)
	- 技術革新などにより製品に互換性がなくなった場合
- 3. 保証書は日本国内においてのみ有効です。
- This warranty is valid only in Japan.
- 4. 保証書は再発行いたしませんので紛失しないよう大切に保管してください。
	- \* 保証書は、保証書に明示した期間、条件のもとにおいて無償修理をお約束するものです。なお、保証期間経過後 の修理についてご不明な場合はお買い上げの販売店またはEIZOサポートまでお問い合わせください。
	- \* 当社では、この製品の補修用性能部品(製品の機能を維持するために必要な部品)を、製品の製造終了後、 最低7年間保有しています。補修用性能部品の最低保有期間が経過した後も、故障箇所によっては修理可能な 場合がありますので、EIZOサポートにご相談ください。

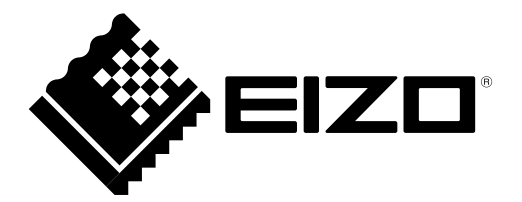

**EIZ口株式会社** 〒924-8566 石川県白山市下柏野町 153 番地